## **Настройка VPN на Windows 10.**

## **Создание VPN-подключения:**

Нажмите кнопку Пуск и выберите Параметры > Сеть и Интернет > VPN > Добавить VPN-подключение.

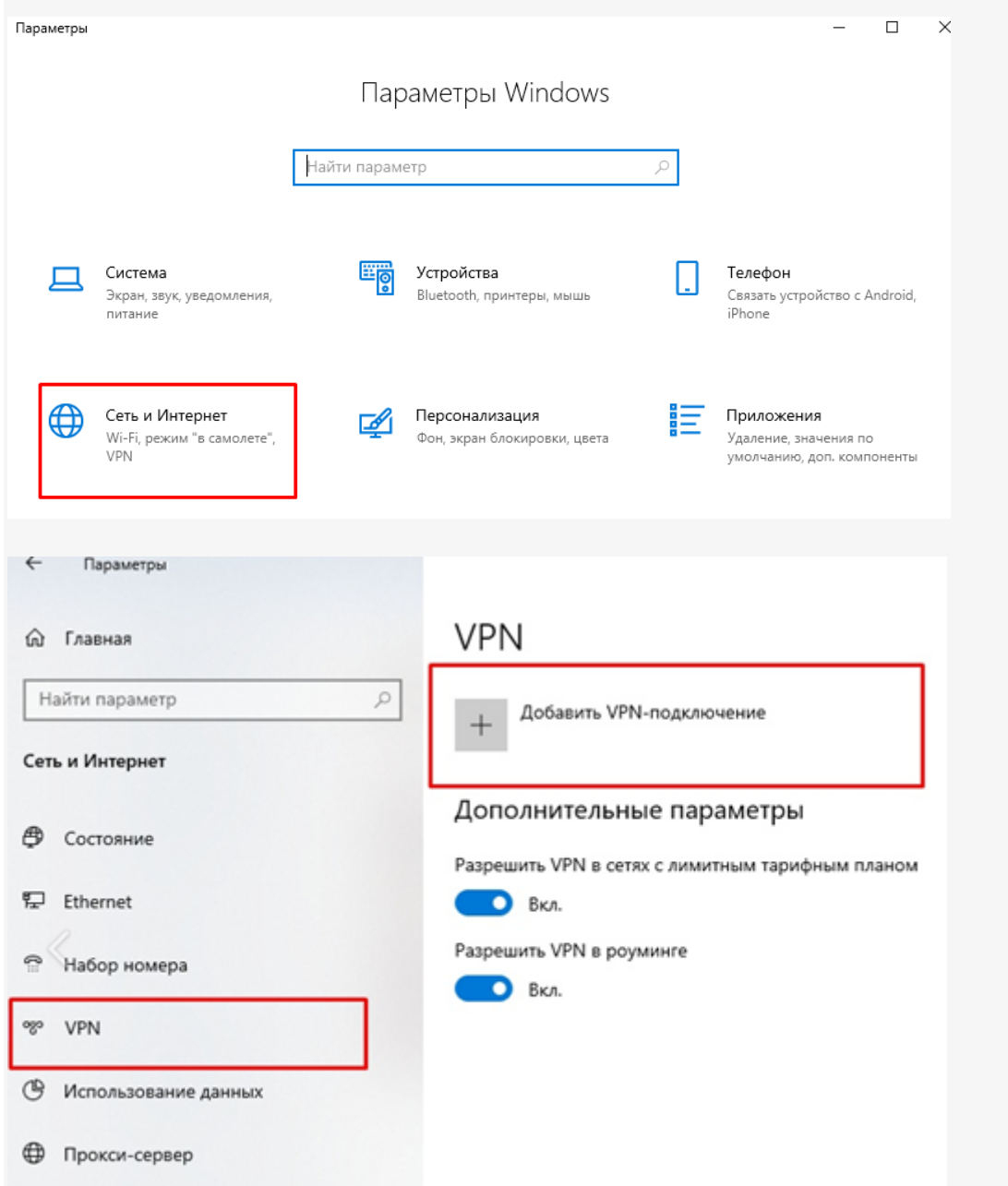

- В разделе Добавление VPN-подключения сделайте следующее:
- В поле Поставщик услуг VPN выберите Windows (встроенный).
- В поле Имя подключения введите понятное вам имя (например, "Рабочий VPN").
- В поле Имя или адрес сервера введите адрес сервера VPN вашей компании.
- Выберите тип VPN-подключения, которое вы хотите создать. Вы должны знать, какой тип VPN-подключения используется вашей
- организацией или службой VPN.
- В поле Тип данных для входа выберите Имя пользователя и пароль. Введите свое имя пользователя и пароль в соответствующие поля.

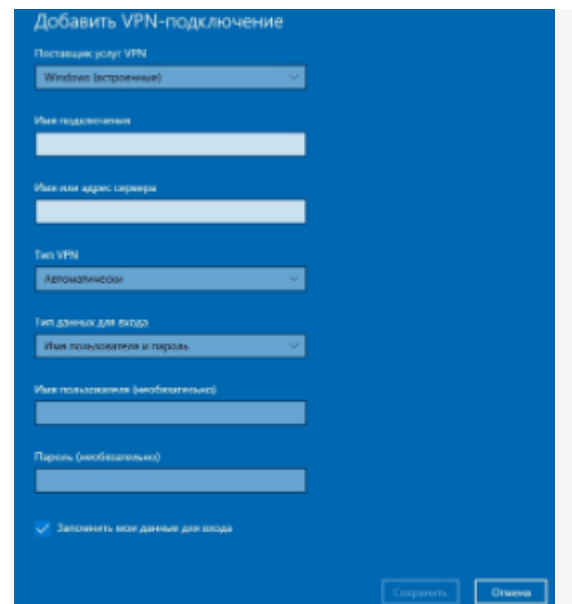

- Нажмите Сохранить. **Подключение к сети VPN:**
- Нажмите на значок Сеть в дальнем правом углу панели задач.
- Выберите VPN-подключение и нажмите Подключиться

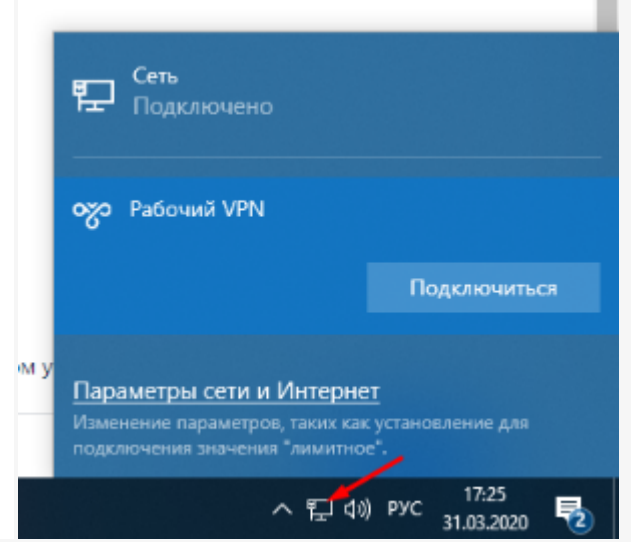

• При появлении запроса введите имя пользователя и пароль или другие данные для входа. После установки подключения под именем VPNподключения будет написано Подключено.